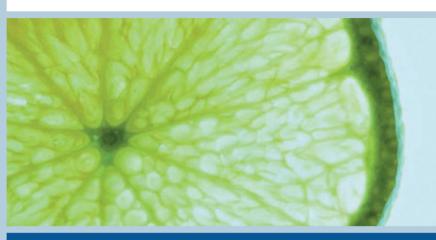

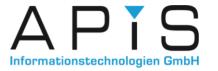

**APIS User Meeting 2014** 

# Tips and tricks provided by the APIS Support team

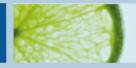

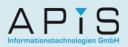

## **Separate Configuration file for printing**

When printing IQ documents, a different layout or display is often needed to that of the IQ Software display. For this reason, a separate config file was created for the IQ user.

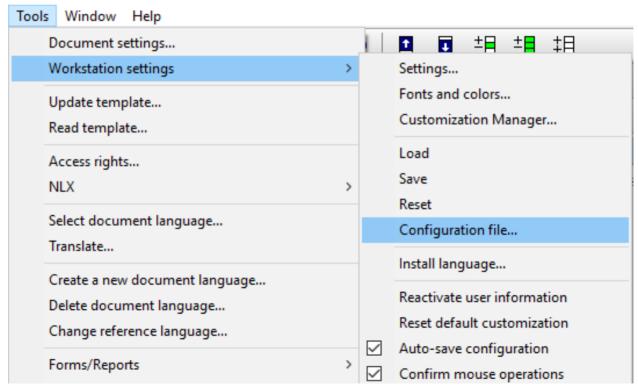

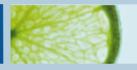

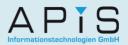

## Search box in the IQ dialogs

Many dialogs (e.g. Display options) of the IQ Software are quite extensive. To find the desired setting quicker, the search box can be very useful.

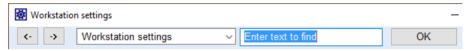

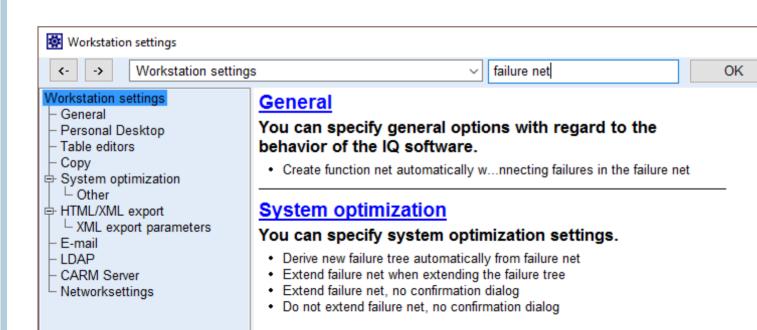

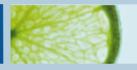

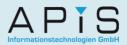

#### Filter: Auto-filter

Setting an auto-filter in the IQ software is very easy, and we advise you to use them as ofter as necessary.

The following steps explain how to create an auto-filter:

- 1. Select the object with the desired properties
- 2. Use the context menu (right mouse click) and select "Filter"
- 3. From the drop-down list, select the appropriate criteria.

The auto-filter is now created and the filter will immediately be applied to the screen. This new filter is also listed in the Filter dialog under "Auto-filter".

By repeating the 3 steps above, you can add new settings to the existing autofilter, or create new auto-filters.

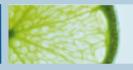

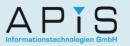

## Filter: Auto-filter example (FMEA Forms)

|                                                                                                    |       |                                                 |                                 |   | •                                                                                                    | •                                                                                                    |                  |                                                                                                    |                                         |
|----------------------------------------------------------------------------------------------------|-------|-------------------------------------------------|---------------------------------|---|----------------------------------------------------------------------------------------------------|----------------------------------------------------------------------------------------------------|------------------|----------------------------------------------------------------------------------------------------|-----------------------------------------|
| Idering connection<br>Ilding]<br>chanical stability of sol-<br>ng connection not giv-<br>f solder changes                                                                                                    |       |                                                 |                                 |   | resistance Trial  D: tests with prototypes Santy, David, ZQS, Qualitätsentwicklung                                                                                                    |                                                                                                    | 1<br>1<br>)      | New  - Action group  - Preventive actions  - Detection actions  Properties  Delete  Copy  Paste                                                               | Alt+Enter<br>Delete<br>Ctrl+C<br>Ctrl+V |
| nstructive design sol-<br>inadequate solder cho-                                                                                                    | 4     | experience from earlier<br>development projects | tests with prototypes           | 5 | P: change of mesh-densi-<br>ty according to prototype<br>tests Trial D: tests with prototype Santy, David, ZQS, Qualitätsentwicklung                                                        | Santy, David, 2<br>Qualitätsentwid<br>Trial<br>15.02.2017<br>in progress                                                     | )<br>]<br>]<br>] | Show actions from effect  User-defined attributes  Occurrence  Detection  Responsibility  Deadline/Status                                                     |                                         |
| nstructive design<br>elding]<br>wrong shielding materi-<br>hosen                                                                                                    | 3     | experience from earlier<br>development projects | material test with plate sample | 5 | P: examination of different coatings in the soldering area Responsible for component: signal cable: Kasper, Detlef, RD-S, Systementwicklung P: life-time simulation with focus on vibration | Responsible fo<br>nal cable: Kas<br>S, Systementv<br>Santy, David, 2<br>Qualitätsentwi<br>Trial<br>15.02.2017<br>in progress |                  | Edit notes  No revision planned  Info  Page break  Notify responsible persons  Notify responsible persons (HTML)  Upload selected deadlines to CARM NG server | Ctrl+B                                  |
| Revision states by effectiveness  Occurrence (O) >= 4  Detection (D) >= 3  RPN = <unknown>  Responsible = Responsible for component: signal cable: Kasper, Detlef, RD-S, Systementwicklung; Santy, David, ZQS, Qualitätsentwicklung; Trial  Deadline &gt;= 15.02.2017</unknown> |       |                                                 |                                 |   |                                                                                                    |                                                                                                    |                  | Filter Highlight Reorder -> Failure Net -> Deadline Editor                                                                                                    |                                         |
| Status = in progress Status = open Action category = < u Filter                                                                                                    | ınkno | own>                                            |                                 |   |                                                                                                    |                                                                                                    | E                | Display options<br>Bookmark<br>Set mark<br>Back                                                                                                    | Shift+Ctrl+Up<br>Shift+Ctrl+Left        |

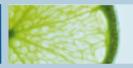

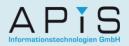

#### Filter: Auto-filter as a user-defined filter

Auto-filters can also be used as user-defined filters. Once you have created an auto-filter, go to the Filter dialog and copy it in order to edit it (context menu on the auto-filter → Copy filter to clipboard → context menu → Paste filter from clipboard). 

Filter (FMEA form)

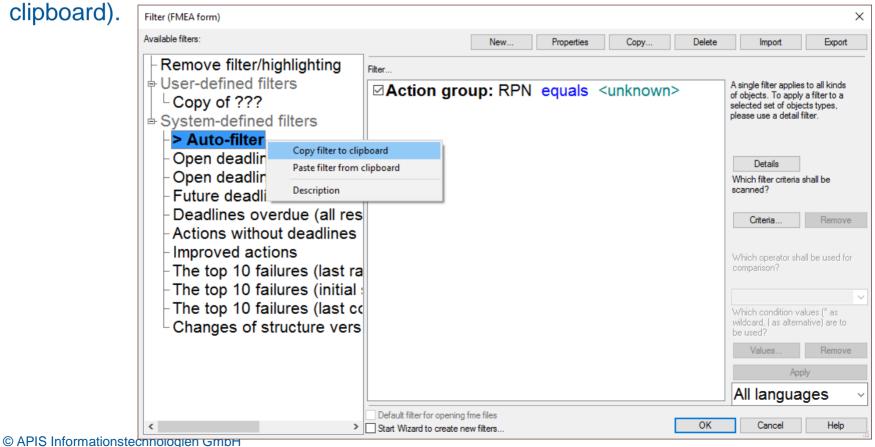

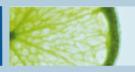

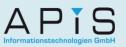

## **Filter: Export and Import**

Almost all user-defined filters are saved to the fme file.

To use these filters in other fme files, simply use the Export functionality in the Filter dialog. Then from the other fme file, use the Import functionality.

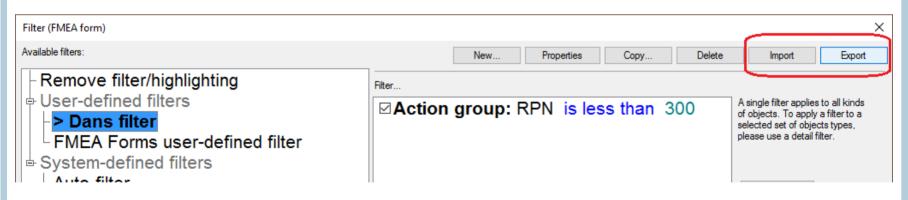

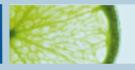

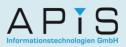

## Filter: Categories (Action groups)

Filtering for certain categories for action groups is often needed.

From Service Pack 6.5 – 0060 this is possible with auto-filter.

Up to Service Pack 6.5 – 0050 this has to be done with a simple filter

Copy and paste the auto-filter in order to edit it.

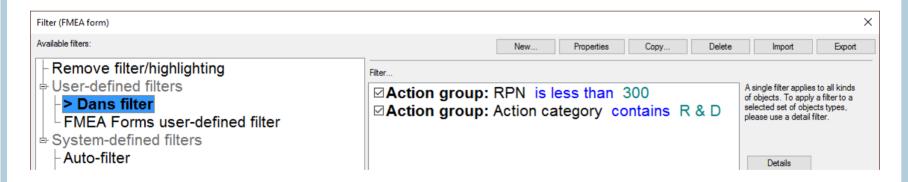

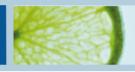

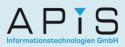

## IQ Explorer: Auto-filter when selecting from list

After performing a search, multiple elements can be selected from the result list (hold the Ctrl key while selecting) and an auto-filter created for different editors (e.g. FMEA Forms Editor).

Once you have selected the elements, use the context menu and select "Result list as auto-filter for...". From Service Pack 6.5 - 0060 it is also possible to perform this on just a part of the result list.

| Result                             |                                | File name           |                             | Structure     | e/variant 🕶     |        | S    | Syster |
|------------------------------------|--------------------------------|---------------------|-----------------------------|---------------|-----------------|--------|------|--------|
| □soldering connection <del> </del> | Information table              | O.\II\-I            | ad                          | Plug -        | constructive    | design | s    | olde   |
| □Plug {3}                          | Remove search results          | Umschalt+Entf       | ad                          | Plug -        | constructive    | design | P    | lug    |
| ■Plug body {1}                     |                                |                     | ad                          | Plug -        | constructive    | design | Р    | lug    |
| ■Contact pin {1}                   | Properties Delete              | Alt+Eingabe<br>Entf | ad                          | Plug -        | constructive    | design | С    | ont    |
| □Constructive design s             | Add to variant                 |                     | ad                          | Plug -        | constructive    | design | C    | ons    |
| ■Constructive design c             | Remove from variant            |                     | ad                          | Plug -        | constructive    | design | С    | ons    |
| ■Constructive design c             | Convert to                     | >                   | ad                          | Plug -        | constructive    | design | С    | ons    |
| ≦Plug - constructive de            | Results list forward           | Strg+Nach-Rechts    | ad                          | Plug -        | constructive    | design | P    | lug    |
|                                    | Go to object                   |                     | ad                          | Plug -        | constructive    | design | С    | ont    |
|                                    | Open user-defined view         | >                   | _                           | Plug -        | constructive    | design | С    | ons    |
|                                    | Result list as auto-filter for | >                   |                             | ucture Editor |                 | lesign | Co   | ons    |
|                                    | Display options                |                     |                             |               | ailure Analysis | lesign | С    | ons    |
| ▼                                  | Define a search filter         | Umschalt+Einfg      |                             | EA form       |                 | design | P    | lug    |
| ▼                                  | C:\Users\d                     |                     | adline Editor<br>ntrol Plan |               | design          | P      | Plug |        |
| material of plug-shielding         | C:\Users\d                     |                     | ure Net Edit                | or            | design          | С      | ons  |        |
| material of plug body {1}          |                                | C:\Users\d          | Fun                         | ction Net E   | ditor           | design | С    | ons    |

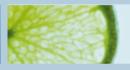

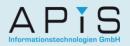

### **Printing the Structure list**

When working in the Structure Editor, it is often necessary to print the content of the structure list (right half of screen). This is possible by switching to the Function/Failure Analysis Editor.

There are several print options within the Printer settings:

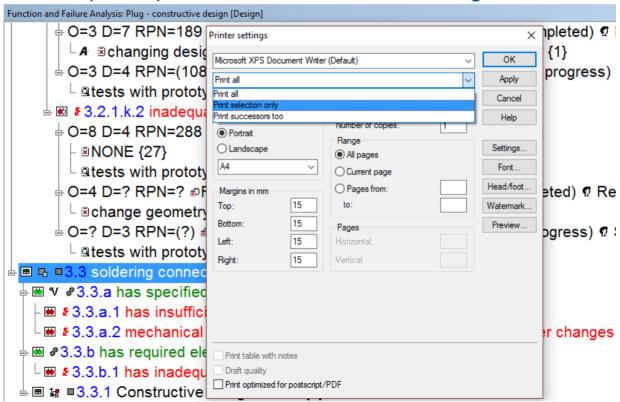